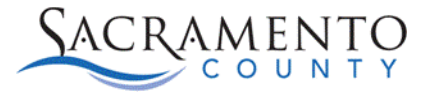

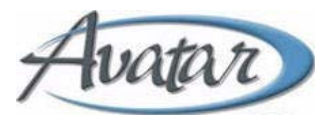

# **Columbia Suicide Risk Assessment Tip Sheet**

This Tip Sheet may change as our trainings and systems are updated. Please visit our website <https://dhs.saccounty.gov/BHS/Avatar/Pages/Avatar.aspx>for the most updated version. If any additional help is needed you can contact us a[t Avatar@saccounty.net.](mailto:Avatar@saccounty.net)

### **Suicidal Ideation Section**

Not all questions may apply when completing this assessment. Start with entering the Assessment date and answering questions 1&2. Based on those answers, you will know whether the other fields will need to be completed.

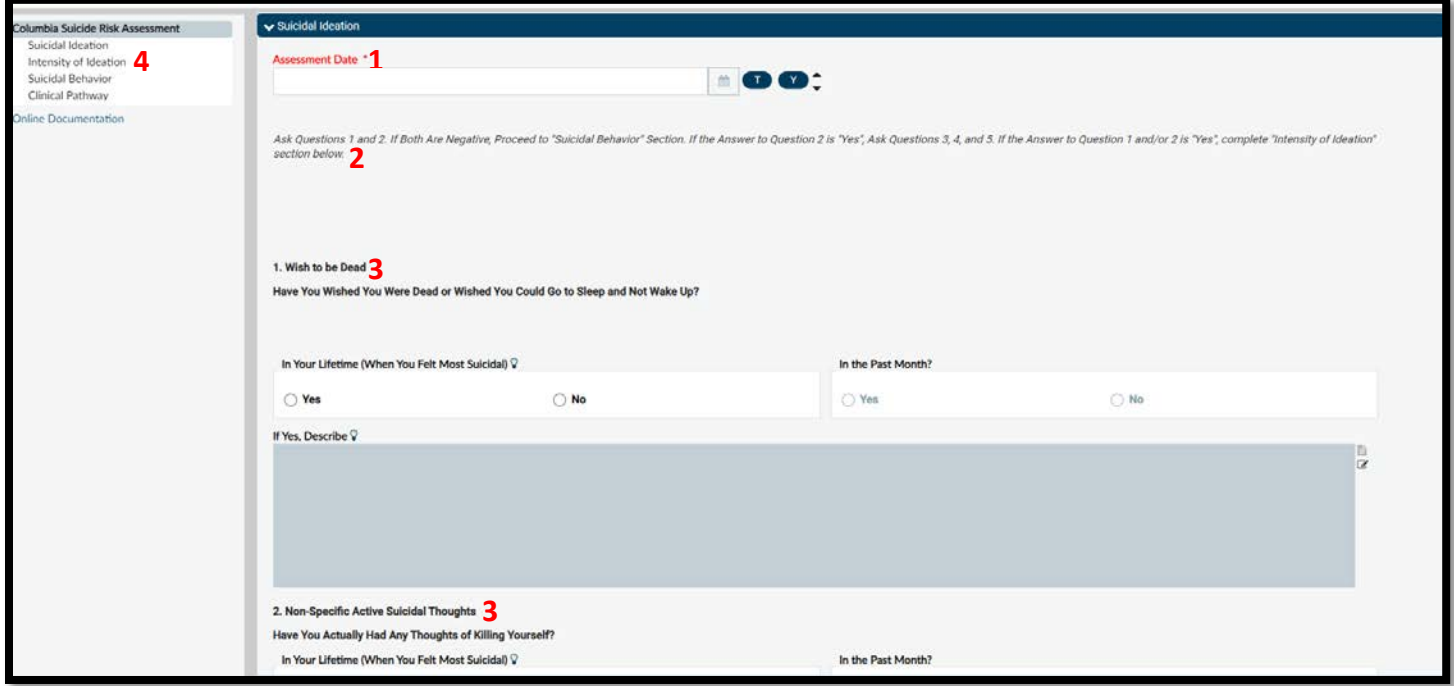

- 1. **Assessment Date-** Enter the date of assessment. Once the form has been saved (even if in draft) the date field will lock in. The only way to change the date would be to delete the assessment and re-enter. Make sure to enter the correct date before submitting.
- 2. **Instructions-** The instructions below the Assessment Date will tell you what fields need to be entered based on the client's answers to questions 1&2. Make sure to read the instructions carefully.
- 3. **Questions 1&2-** The first two questions will need to be completed in order to determine if the remaining questions will need to be asked. If the client answers "No" to both you will go down to the "Suicidal Behavior" section. If they answer "Yes" to both or either, additional sections will need to be completed.
- 4. **Sections of the Assessment-** You can either click on the section of the assessment that you want to jump to or scroll down on the form.

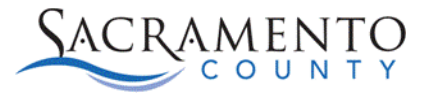

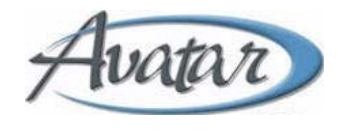

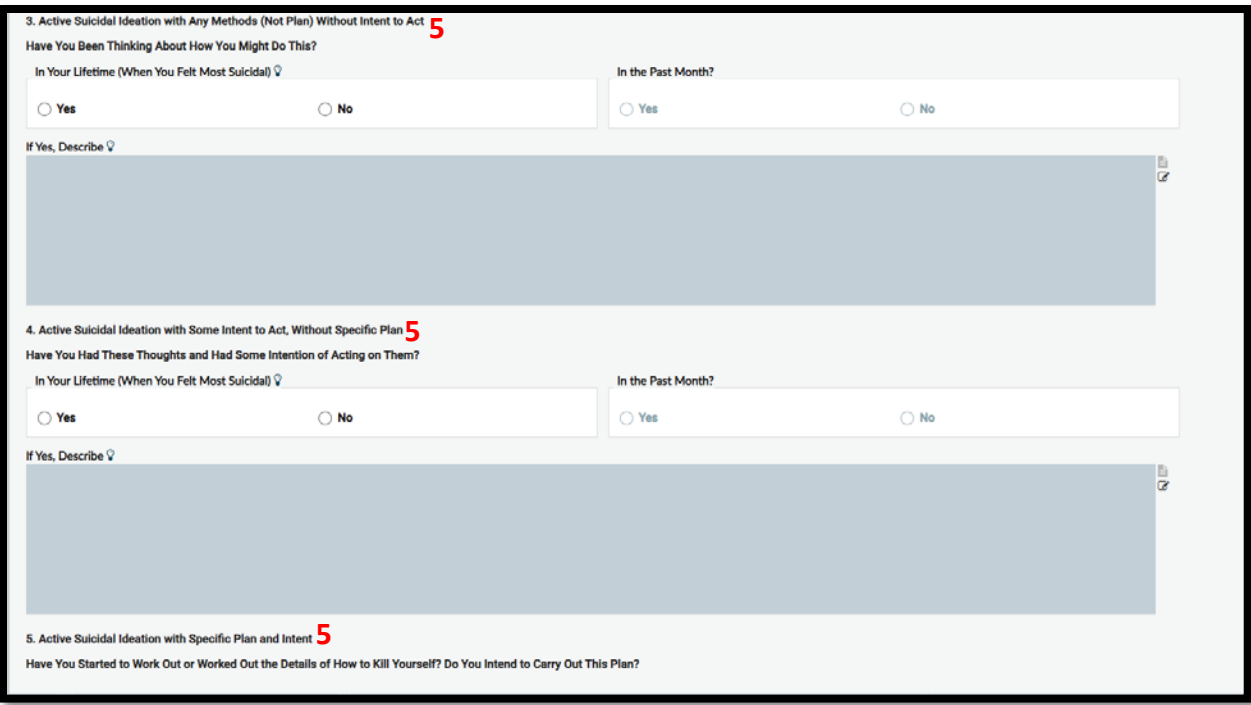

5. **Questions 3, 4, &5-** Complete these fields if the client answered "Yes" to question

#### **Intensity of Ideation Section**

This section should be filled out if the client answered "Yes" to either question 1 or 2 in the Suicidal Ideation section.

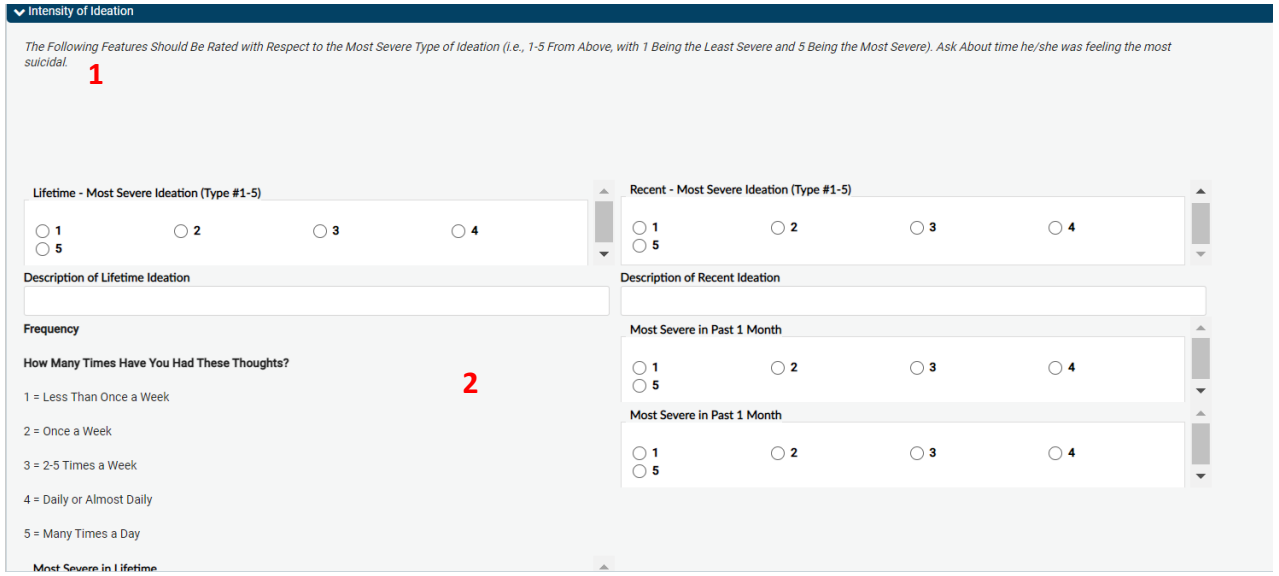

- 1. **Instructions-** Read the instructions carefully and answer each of the questions accordingly.
- 2. **Intensity of Ideation Questions-** If applicable answer all questions in this section, by using the instructions above.

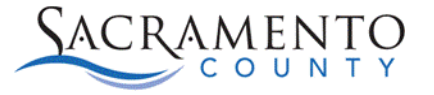

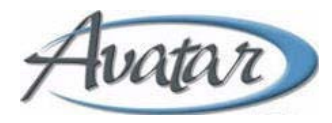

### **Suicidal Behavior Section**

The Suicidal Behavior section is completed for each assessment, regardless of their answers in the first section.

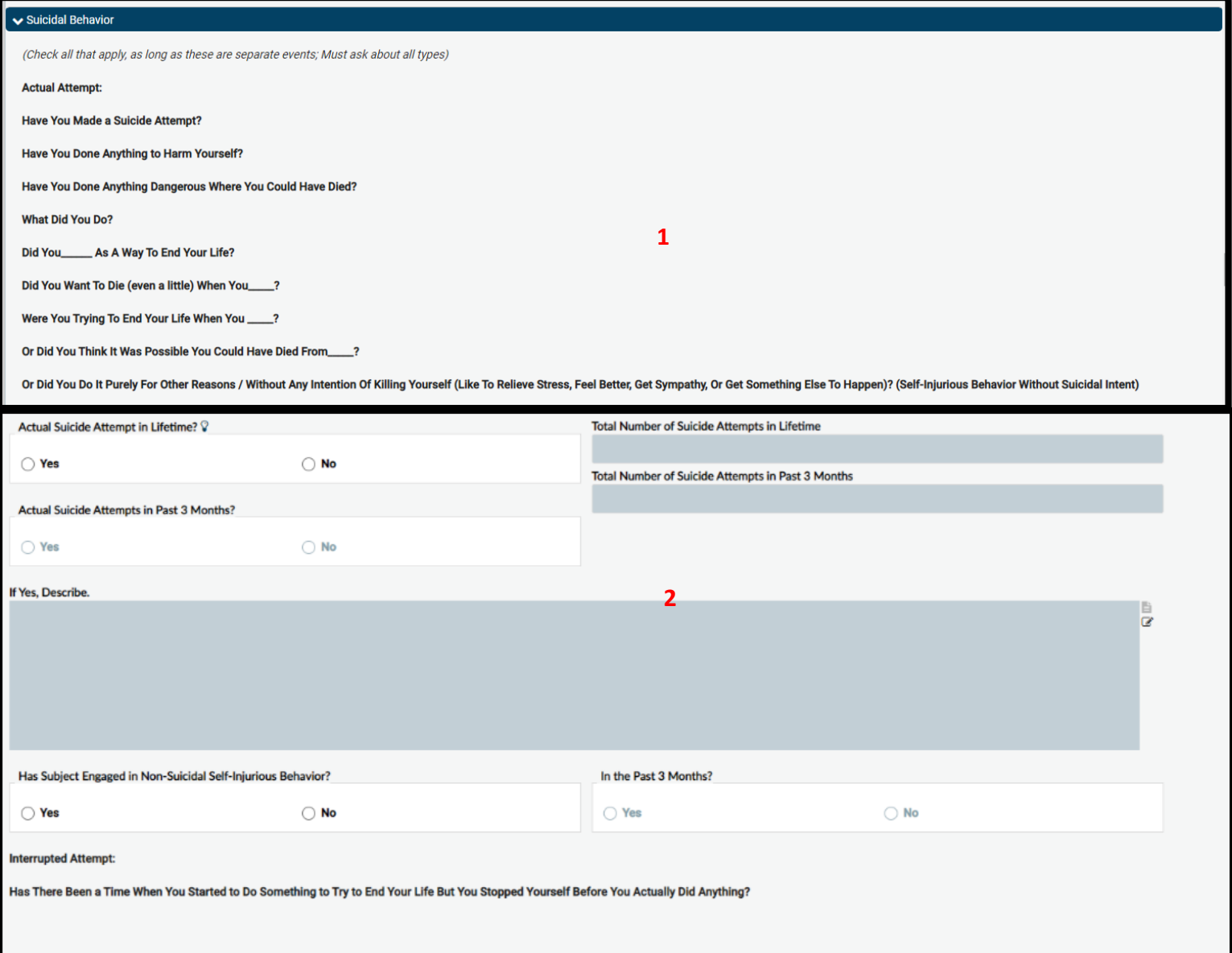

- 1. **Suicidal Behavior Questions-** The questions to ask the client are listed in this section. Below are the open fields where you can record their response.
- 2. **Suicidal Behavior Fields-** Enter the client's responses to the questions above in the corresponding field.

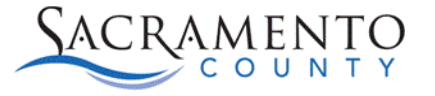

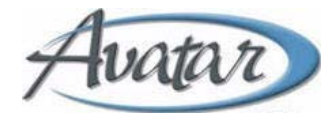

## **Clinical Pathway Section**

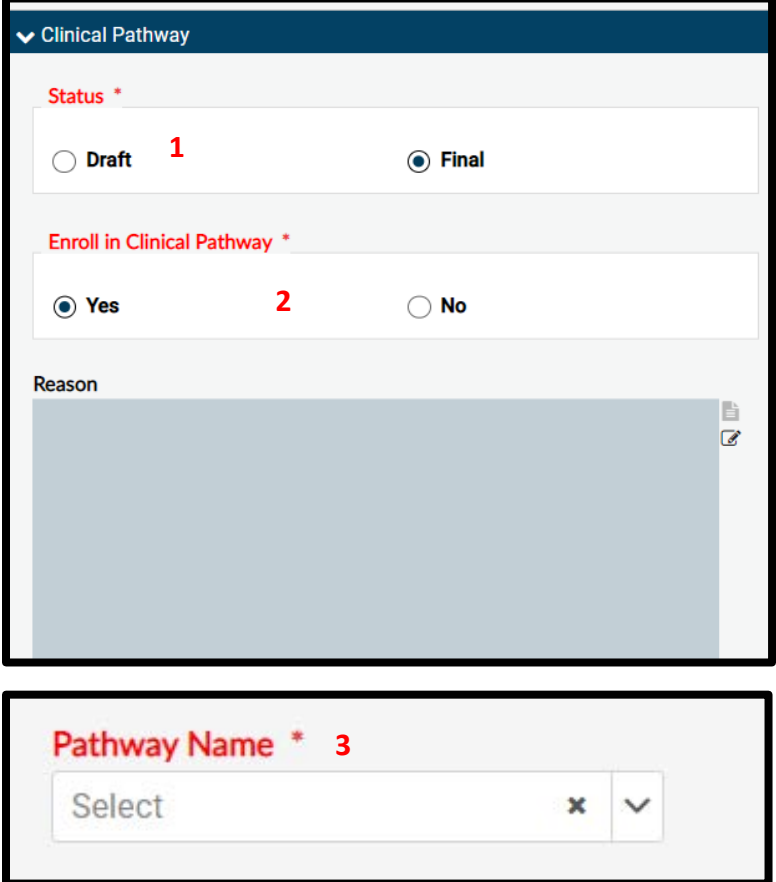

- 1. **Status-** The Clinical Pathway section will be greyed out until you change the status from "Draft" to "Final". Once in Final you will be able to enroll a Clinical Pathway.
- 2. **Enroll in Clinical Pathway-** Determine if the client should be enrolled in a Clinical Pathway. If the answer is "Yes", then the "Reason" box will be greyed out. If you choose "No" then you will need to enter a reason why you are not enrolling them into a Clinical Pathway.
- 3. **Pathway Name-** If you select "Yes" to enroll the client into a Clinical Pathway, you will scroll down to the bottom of the page where you are able to select the Pathway you would like to enroll them in. You are only able to enroll one pathway using this form. If additional Pathways need to be added you can add them by using the "Clinical Pathway Enrollment" form.